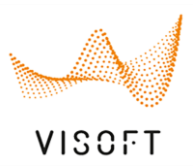

### ViSoft Smart Fotos und Notizen hinzufügen

Um auf kritische oder besondere Stellen bei der Planung hinzuweisen, können jetzt in ViSoft Smart Bilder und Notizen dem Aufmass angehängt werden. Beim Import des Projekts in ViSoft Premium werden auch diese Anhänge mitgeliefert.

Drücken Sie in ViSoft Smart auf das Icon "Büroklammer" um Bilder und Texte zum Projekt hinzuzufügen.

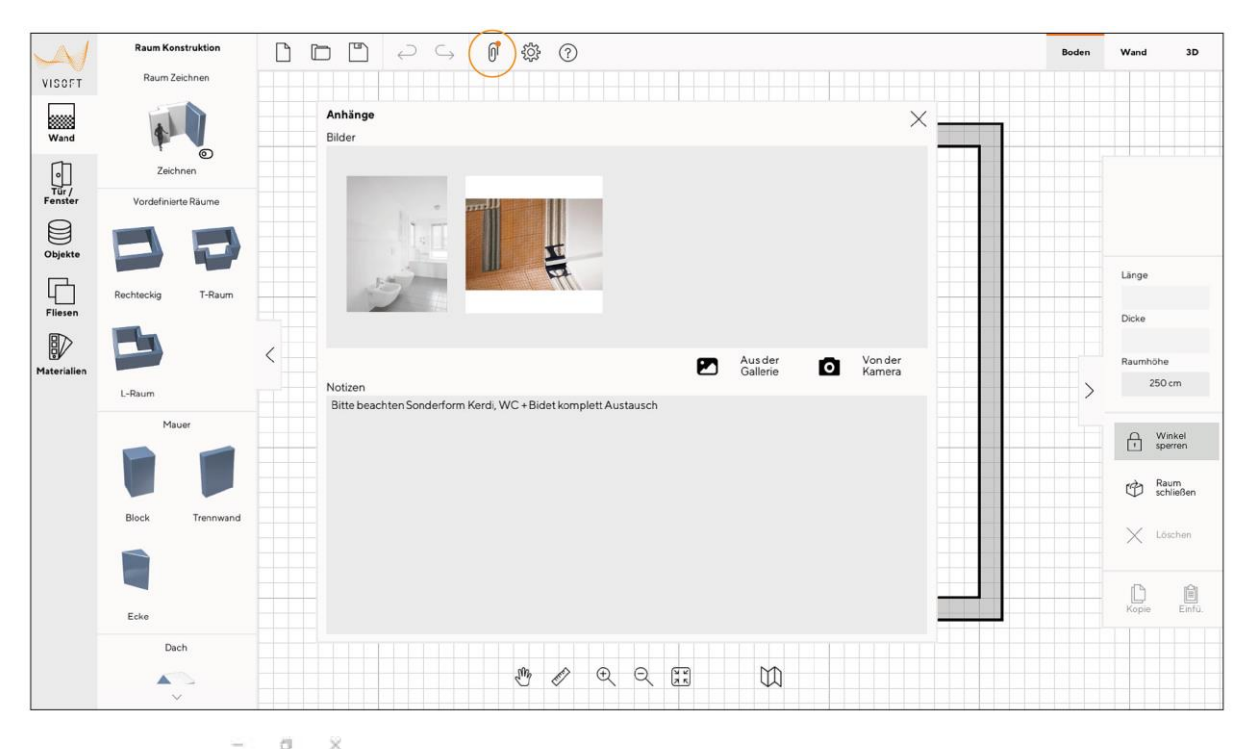

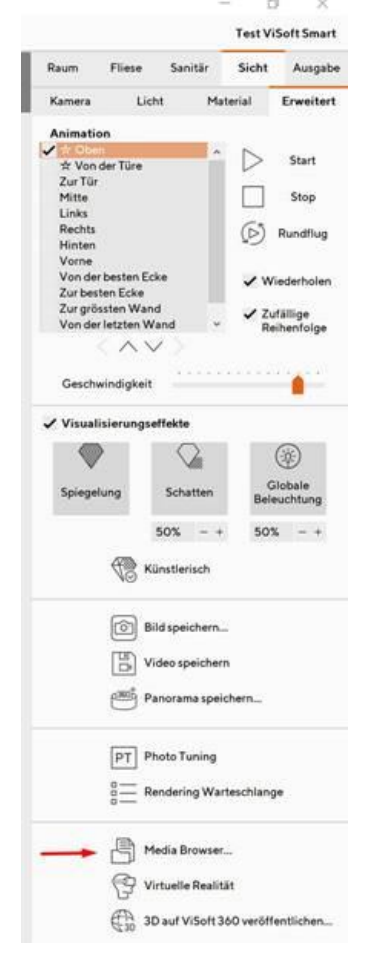

Test ViSoft Smart **Exportieren Sie anschließend das ViSoft Smart Projekt zu** Raum Fliese Sanitär Sicht Ausgabe ViSoft Premium. Die Bilder werden im Media-Browser und Kamera Licht Material Erweitert im linken Seitenbrowser im Ordern "Projektmedien" abgelegt.

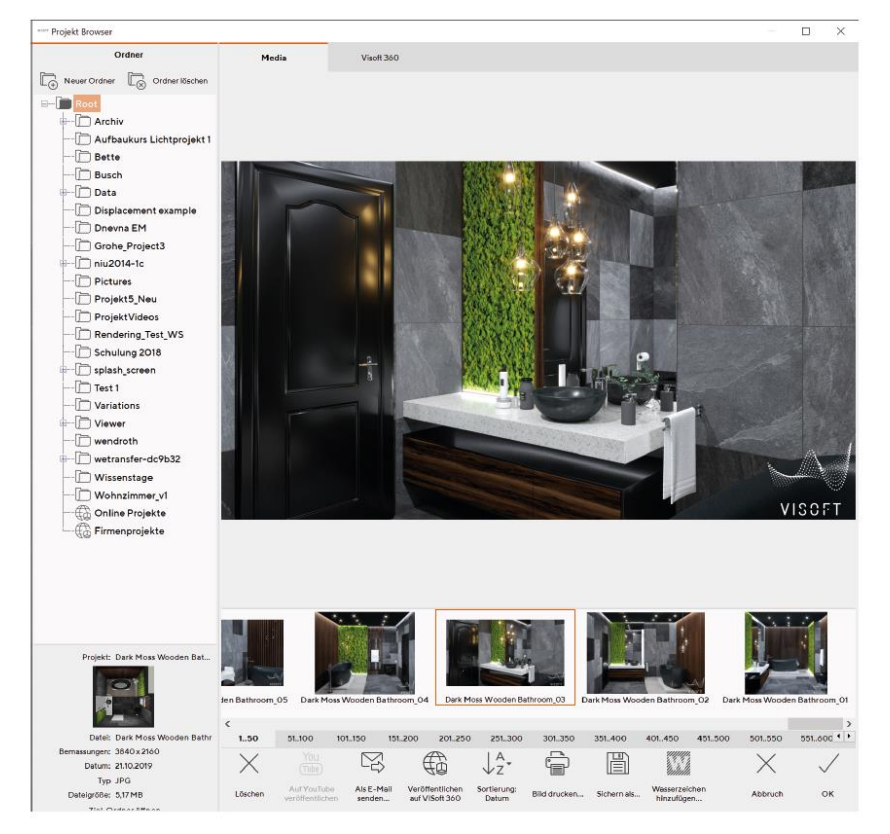

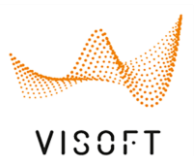

Die hinzugefügten Texte und Notizen finden Sie unter "Datei→Projektinfo" oder im "Projekt-Browser" unter "Projektinfo" sowie im Projektordner mit der rechten Maustaste.

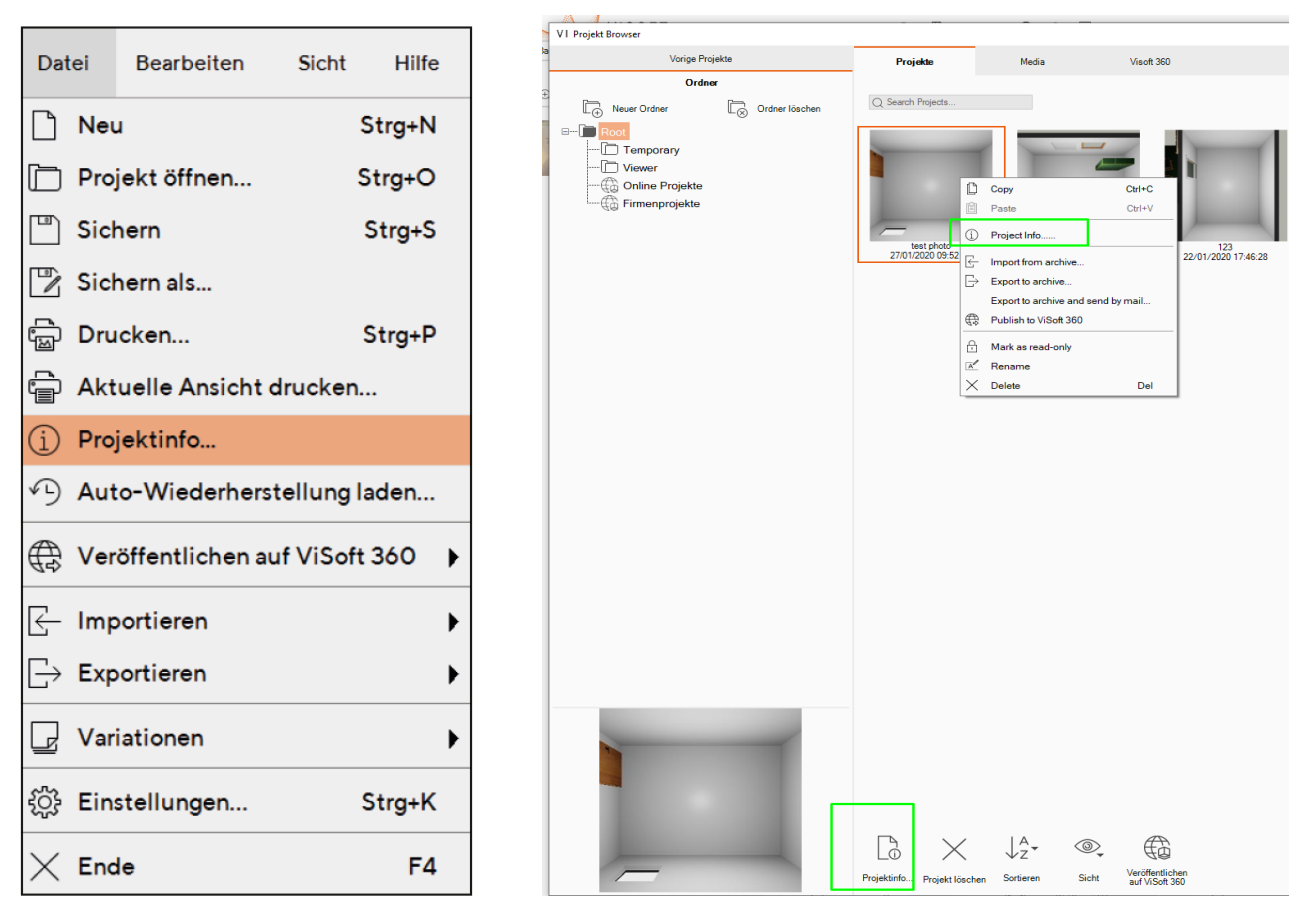

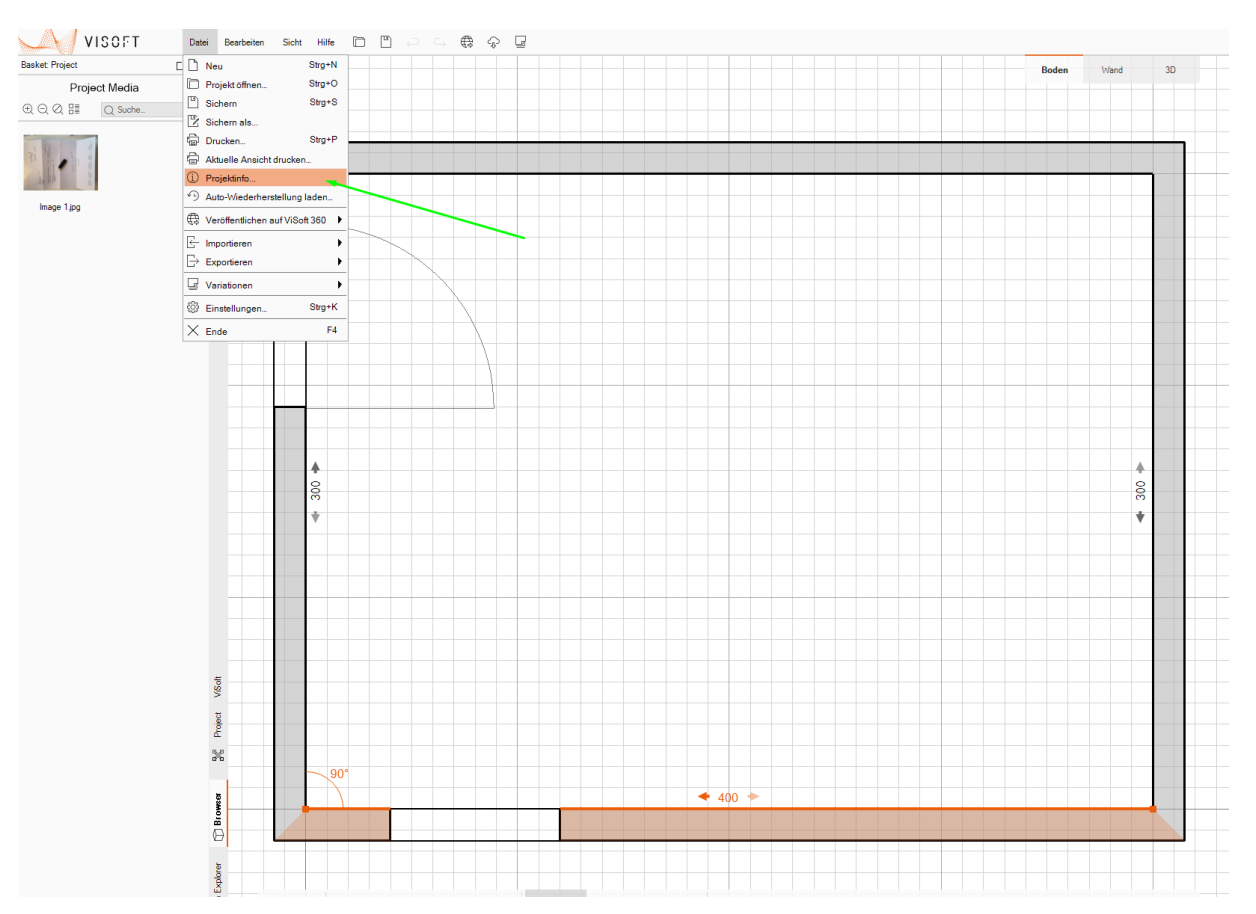

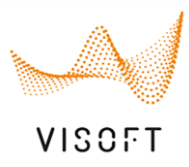

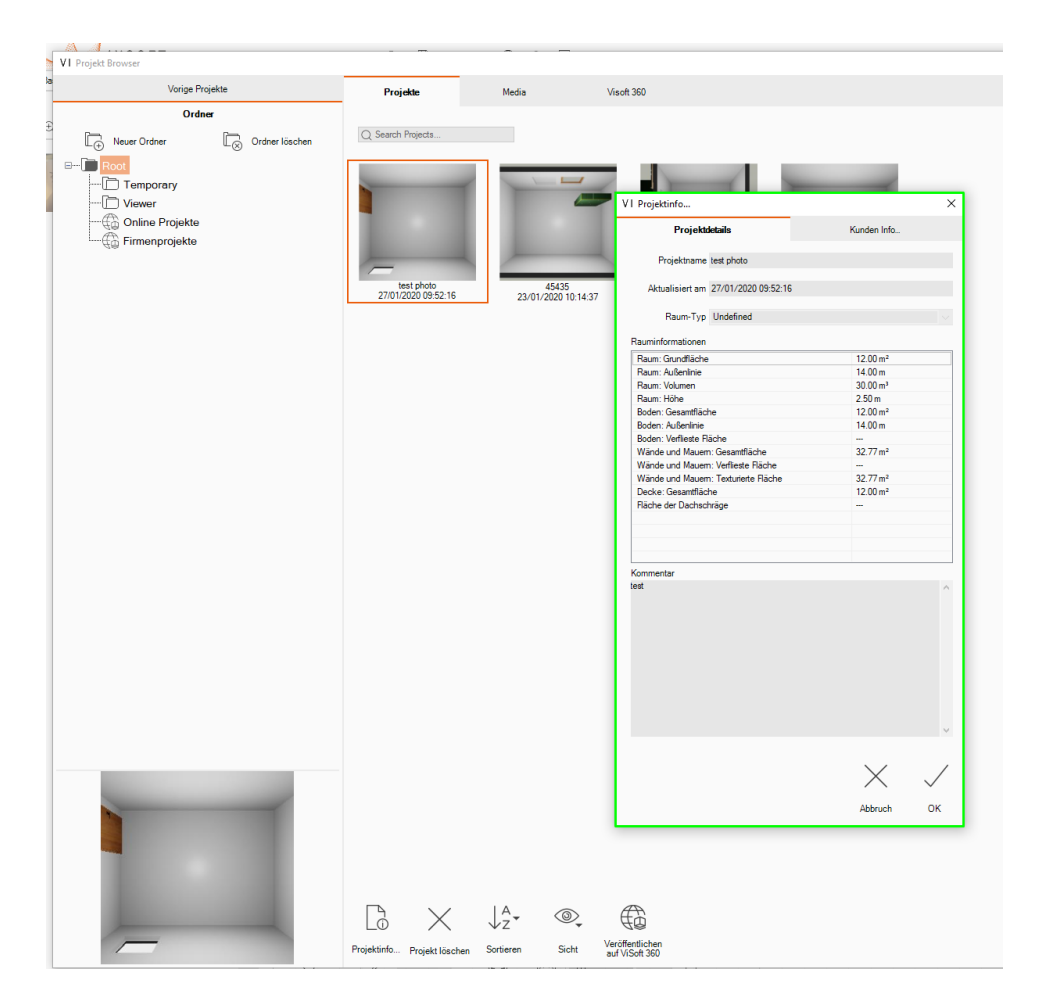

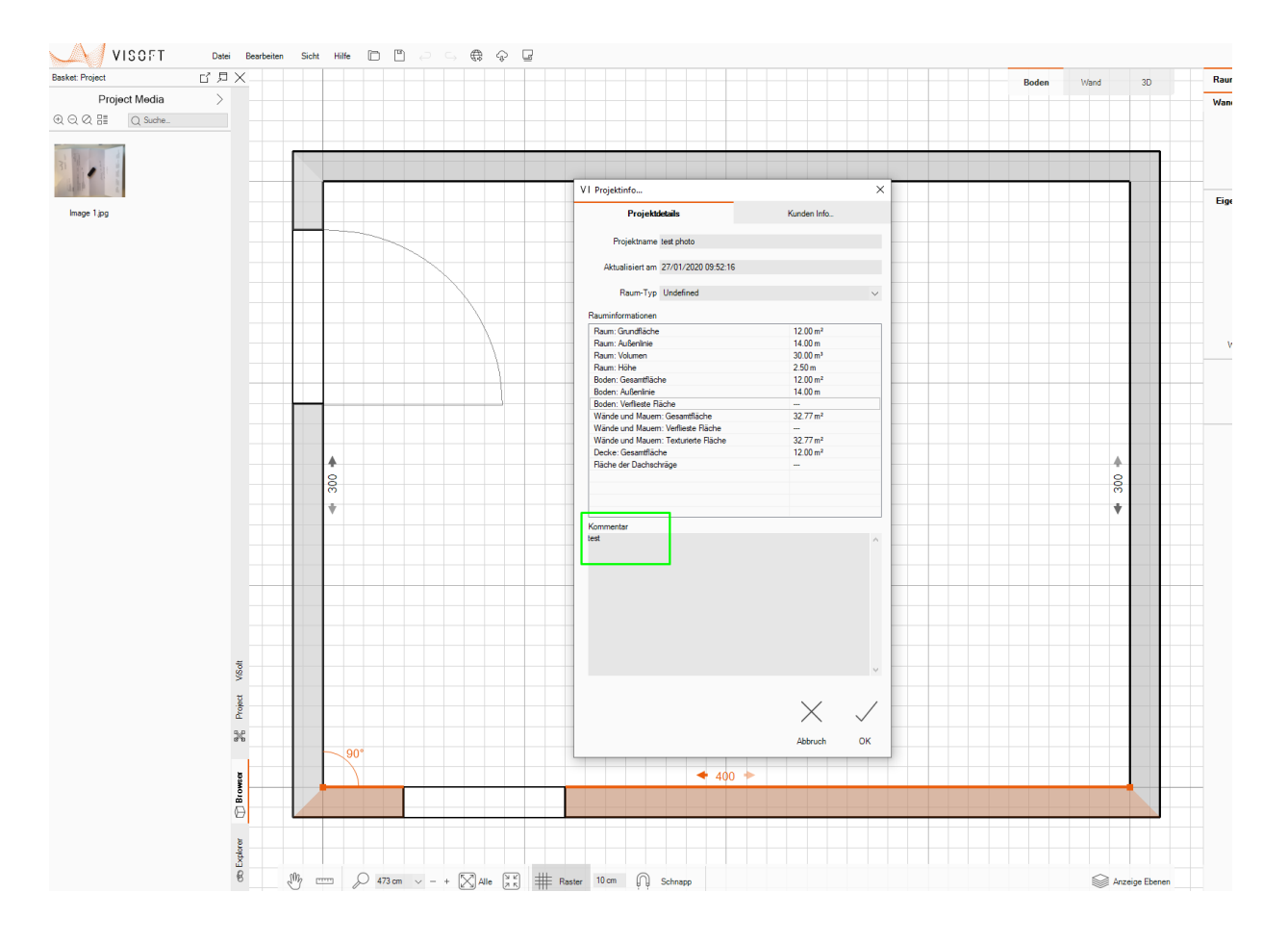

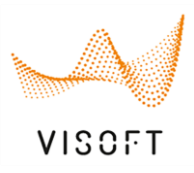

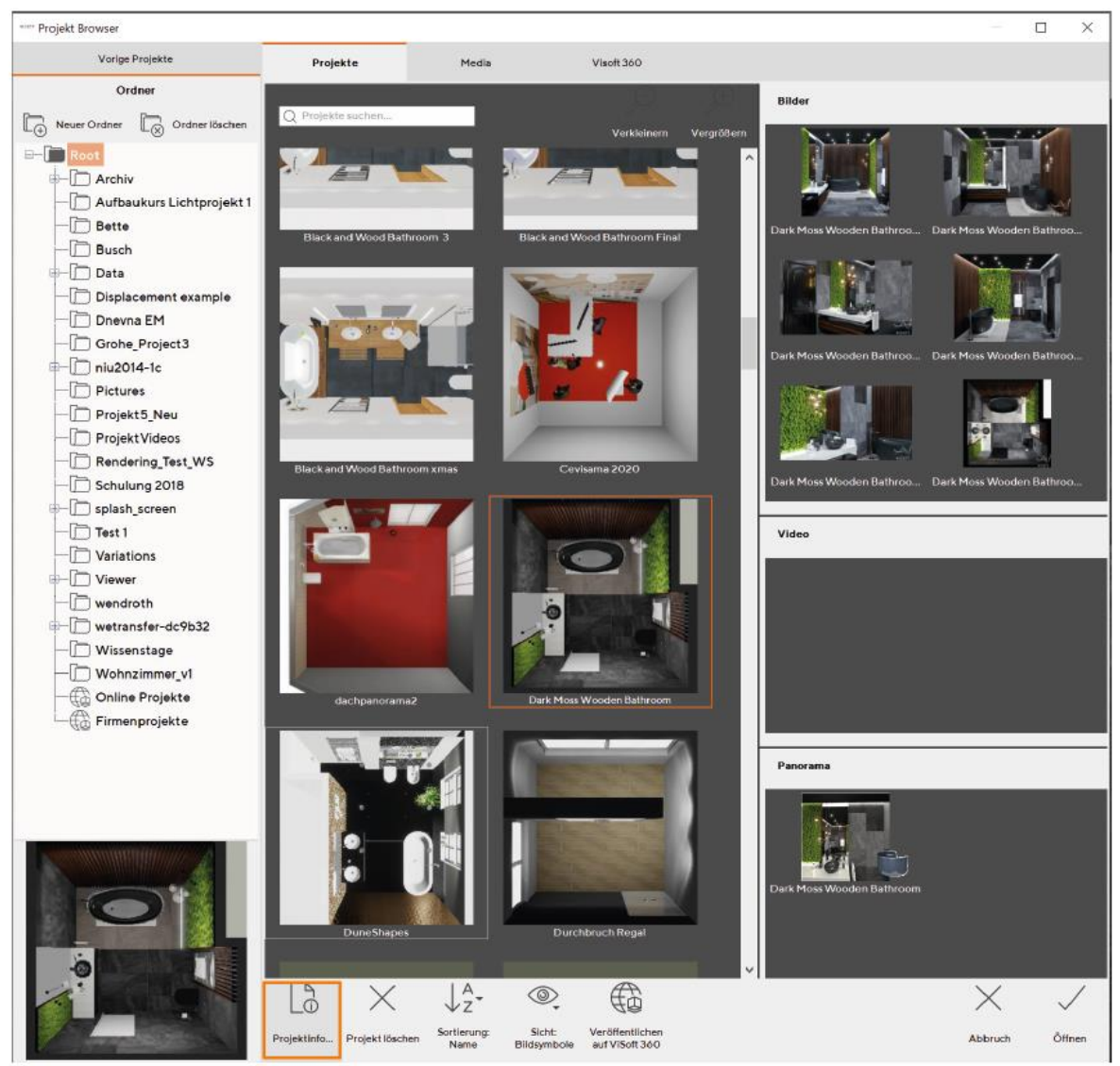